# LaMetric

# LaMetric Time User guide (v.2.0.22)

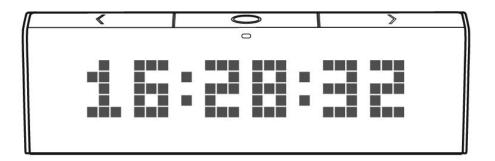

## **Table of contents**

1. Meet LaMetric Time 2. Safety and handling 3.Get started in 3 easy steps 3.1. Step 1. Turn on the device 3.2. Step 2. Download smartphone app 3.3. Step 3. Register and configure the device 3.3.1. Registration 3.3.2. Configuration 3.3.3. Errors of the configuration process 4. Configuration via the application 4.1. Manage Devices 4.1.1. LaMetric is Available 4.1.2. LaMetric is Not Available 4.1.3. Add another device 4.2. Basic apps configuration 4.2.1. Clock 4.2.2. Weather 4.2.3. Radio 4.2.4. Stopwatch 4.2.5. Timer 4.3. Apps management 4.3.1. Apps reordering 4.3.2. Apps duplicating 4.3.3. Apps removing 4.4. Working modes 4.4.1. Click to scroll apps 4.4.2. Auto Scroll apps 4.4.3. Show one app 4.4.4. Schedule mode 4.5. Install apps from LaMetric Appstore 4.6. Streaming music on LaMetric Time 4.7. Smartphone notifications 4.8. Device Settings 4.8.1. Brightness control 4.8.2. Screen Saver 4.8.3. Text animation 4.8.4. Text speed control 4.8.5. Volume control 4.8.6. Wi-Fi connection

4.8.7. Language and region

- 4.8.9. Software update
- 4.8.10. System information
- 4.8.11. Privacy
- 4.9 Account management
- 5. Device usage
  - 5.1. Switching on
  - 5.2. Using apps and navigation between them
    - 5.2.1. Using apps
    - 5.2.2. Navigation between apps
  - 5.3. Switching off
  - 5.4. Resetting to factory defaults
  - 5.5. Updating software via USB
  - 5.6. Device notifications
    - 5.6.1. Operating system notifications
    - 5.6.2. Errors notifications
- 6. Create Apps for LaMetric
  - 6.1. Getting started
  - 6.2. Indicator Apps
  - 6.3. Button Apps
  - 6.4. Notification Apps
  - 6.5. Create App using Template
  - 6.6. App Status
  - 6.7. Searching and creating icons
- 7. Customer support

#### 8. Regulations

- <u>8.1. CE</u>
- 8.2. FCC Information and Copyright
- 8.3. FCC RF warning statement
- 8.4. WEEE Information
- 9. Warranty
- 10. Contact

## **1. Meet LaMetric Time**

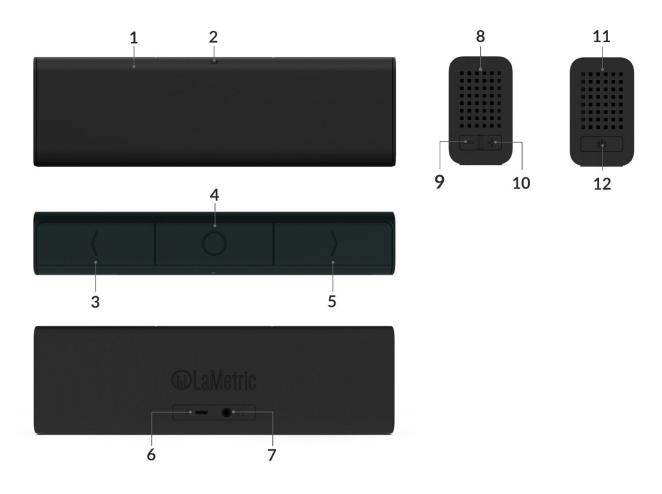

- 1. Screen
- 2. Ambient Light Sensor
- 3. Left navigation button
- 4. Action button
- 5. Right navigation button
- 6. Micro-USB connector
- 7. Audio out
- 8. Speaker
- 9. Volume down
- 10. Volume up
- 11. Speaker
- 12. On/Off

# 2. Safety and handling

Before you start using LaMetric Time, please read this information to ensure your own safety and extend the service life of your device.

- 1. LaMetric Time can be damaged if dropped or burned. Don't use a damaged LaMetric Time, as it may cause injury. Don't attempt to repair LaMetric Time yourself.
- 2. Do not disassemble or modify the device. Modification or disassembly of the device could result in fire or electrical shock.
- 3. Do not expose your device to excessively high or low temperatures. Avoid direct sunlight.
- 4. Avoid exposure to liquids or damp (do not use the device in the rain, in the street at higher humidity, near bodies of water etc.). Avoid penetration of liquids or moisture since this may cause a short circuit.
- 5. Avoid any mechanical pressure on the screen. Protect the screen from objects that may scratch or damage it.
- 6. Do not put objects on your LaMetric Time.
- 7. Do not place your device on an unstable, slant or vibrant surface.
- 8. Use device only with original power adapter and USB cable.
- 9. Use only original software.
- 10. Use LaMetric only indoors.
- 11. Use your device carefully to enjoy it longer.

# 3.Get started in 3 easy steps

Now you are holding LaMetric Time in your hands and can not wait to start using it. Follow three easy steps to start.

### 3.1. Step 1. Turn on the device

Connect LaMetric Time to a power outlet via USB cable and power adapter. Press the **On/Off** button to start up your LaMetric.

Look at LaMetric screen and you will see an invitation to setup

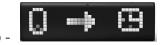

It means that your device is waiting while you configure it via the mobile app.

### 3.2. Step 2. Download smartphone app

Visit go.lametric.com from your smartphone to download iOS or Android app.

### 3.3. Step 3. Register and configure the device

### 3.3.1. Registration

At first, you should create an account that will be connected to your device, so nobody else will be able to change your settings.

1. Open LaMetric app on your smartphone by tapping and choose "Sign up".

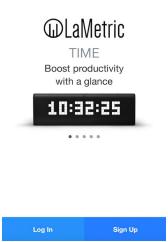

- 2. Enter your email, name, and password. Confirm password on the last field.
- 3. Tap **Sign up** to proceed with the registration process

| - Sign Up                                                                  |   | <                                                                                                    |
|----------------------------------------------------------------------------|---|----------------------------------------------------------------------------------------------------|
| Your e-mail                                                                |   |                                                                                                    |
|                                                                            |   | Account Activation                                                                                                   |
| Name                                                                       |   | We have sent you a letter to your email address<br>p@lametric.com. Please, tap<br>on the activation link to proceed. |
| Password                                                                   | Ø | If there is no letter in your inbox, please check<br>your Spam folder.                                               |
| Confirm Password                                                           | Ø |                                                                                                    |
| By tapping Sign Up, you agree to o<br><u>Use</u> and <u>Privacy Policy</u> |   | TROUBLESHOOTING Re-send Activation Email                                                                             |
| SIGN UP                                                                    |   |                                                                                                    |

4. Check your email for the activation email and click 'Activate account'

| @LaMetric                                                                                                    |  |  |  |  |
|----------------------------------------------------------------------------------------------------|--|--|--|--|
| Welcome to LaMetric!                                                                                                    |  |  |  |  |
| Thanks for creating your LaMetric account. We're excited to welcome you in our family! Activate your account to proceed. |  |  |  |  |
| Activate account                                                                                                    |  |  |  |  |
| After that you will be able to configure your LaMetric Time device. Don't have app? Get it on App Store or Google Play.  |  |  |  |  |
| Download on the App Store Google Play                                                                                    |  |  |  |  |
| Best regards,<br>LaMetric Team                                                                                           |  |  |  |  |

5. Now go back to LaMetric Time app and configure your LaMetric Time

### 3.3.2. Configuration

Before connecting LaMetric to your Wi-Fi network please make sure that it supports your network: **LaMetric supports** 802.11 b/g/n 2.4 GHz networks.

Please also make sure LaMetric supports your network security:

### LaMetric supports:

- Open Wi-Fi networks
- Closed Wi-Fi networks with WEP or WPA/WPA2 security. (WEP is supported since firmware 1.1.0)
- Hidden Wi-Fi networks (since firmware 1.1.0, iOS client 1.1.0, Android client 1.0.8).
- Closed Wi-Fi networks with WPA/WPA2-Enterprise security (since firmware 2.0.16, iOS client 2.3.1, Android client 2.3.1) currently only Protected Extensible Authentication Protocol (PEAP) with EAP Password (EAP-PWD) authentication method is supported.

### Now you can start to configure your device.

1. **Make sure LaMetric is ready.** Look at LaMetric, it should be waiting for connection from your phone or tablet. Tap **Next** to continue.

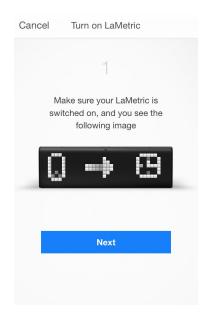

2. **Connect to LaMetric.** Now you can see the unique name of your LaMetric on the screen. You should connect your smartphone or tablet to the Wi-Fi network with this name.

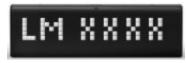

**If you use iPhone**, just press the Home button on your smartphone and go to your iPhone's Wi-Fi settings.

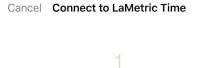

1. Go to your iPhone's Wi-Fi settings and connect to the network with the same name you see on LaMetric Time LMXXXX R Home Network 2. Come back to this app

• Choose network with the name which you see on LaMetric.

| Settings                                              | Wi-Fi      |                    |
|-------------------------------------------------------|------------|--------------------|
|                                                       |            |                    |
| Wi-Fi                                                 |            |                    |
| <ul> <li>LM0096</li> <li>Unsecured Network</li> </ul> |            | <b>∻</b> (i)       |
| CHOOSE A NETWORK.                                     |            |                    |
| DIRECT-P4-Fir                                         | eTV_4704   | ∎ হ (j)            |
| LaMetric                                              |            | ∎ হ (i)            |
| LaMetric Gues                                         | t          | <b>₽ ╤ (j</b>      |
| LaMetric-Enter                                        | prise-5Ghz | ∎ <del>?</del> (j) |
| lametric-stagir                                       | ıg         | <b>₽</b> 중 (j)     |
| Lemberg                                               |            | ∎ হ (j)            |
| lemberg-208                                           |            | ∎ হ (j)            |
| LM6007                                                |            | <b>२</b> (i)       |
| LM7777                                                |            | <b>?</b> (i)       |
| Tebodin-Guest                                         | -WI-FI     | <b>≙</b>           |
|                                                       |            |                    |

• Come back to LaMetric Time application.

If you use Android, go to your phone Wi-Fi settings (tap Open Settings).

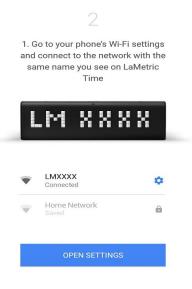

• Choose a network with the same name which you see on LaMetric in the Wi-Fi list.

| ← Wi-Fi             | Q | :              |
|---------------------|---|----------------|
| On                  |   | ON             |
| LM0096<br>Connected | 4 | (li.           |
| LaMetric<br>Saved   | 4 | 10             |
| LaMetric Guest      | 4 | 10             |
| lametric-staging    | 4 | <b>?</b> 0     |
| lemberg-208         | 4 | <del>.</del> 0 |
| LM7777              | 4 | (ŀ             |
| LembergGuest        | 4 | :0             |
| Tebodin-Guest-WI-FI | 4 | :0             |

• Come back to LaMetric Time application.

3. In LaMetric Time app **connect LaMetric to home/office Wi-Fi network.** Select your home or office Wi-Fi network, which you usually use, to connect LaMetric to and enter the password. Tap **Set up** in the right corner on iPhone, or tap **Next** on Android smartphone to continue.

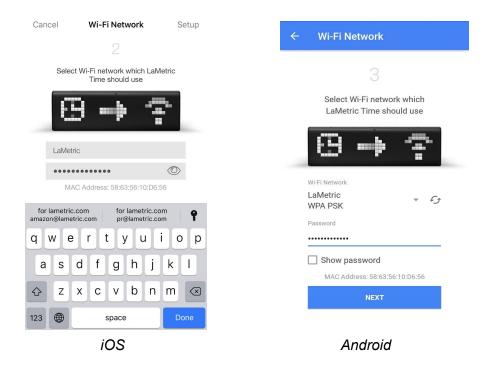

If you wish to connect your LaMetric to the hidden Wi-Fi access point please choose 'Other' network like on the following screenshot:

| No SIM | 1:32 PM                                        | 1 🔳 |
|--------|------------------------------------------------|-----|
| <      | Choose Wi-Fi                                   | Ç   |
|        | Choose network to connect<br>your LaMetric to: |     |
|        | Tebodin-Guest-WIFI                             | ₽ ଚ |
|        | UKT                                            | • ? |
|        | OPTIKA                                         | • ? |
|        | Tebodin-Guest-WIFI                             | ₽ 奈 |
|        | THE_WALL_ADM                                   | ₽ 夺 |
|        | NSP                                            | ₽ 奈 |
|        | Other                                          |     |
|        |                                                |     |

If you wish to connect you LaMetric to Enterprise network you'll need to enter username and password:

| Wi-Fi Network                                          |    |    |  |
|--------------------------------------------------------|----|----|--|
|                                                        | l  | 6  |  |
| Select Wi-Fi network which<br>LaMetric Time should use |    |    |  |
| (P)                                                    | -7 |    |  |
| · · ·                                                  |    |    |  |
| Wi-Fi Network                                          |    |    |  |
| LaMetric-Enterprise-2<br>WPAEnterprise                 | *  | ſţ |  |
| EAP method                                             |    |    |  |
| PEAP                                                   | Ŧ  |    |  |
| Username                                               |    |    |  |
| Enter your username                                    |    |    |  |
| Password                                               |    |    |  |
| Enter your password                                    |    |    |  |
| Show password                                          |    |    |  |

4. Wait a few seconds while LaMetric is connecting to Wi-Fi network.

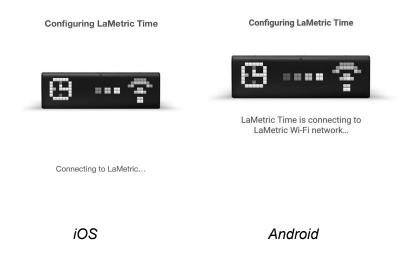

5. **Time at LaMetric.** Congratulations, your LaMetric is ticking now! You can press the Right or Left navigation button to switch between basic apps as well. But this is not the end! You might want to continue device configuration and make it show other information. You just need to tap **Go** when the screen, that you see below, appears.

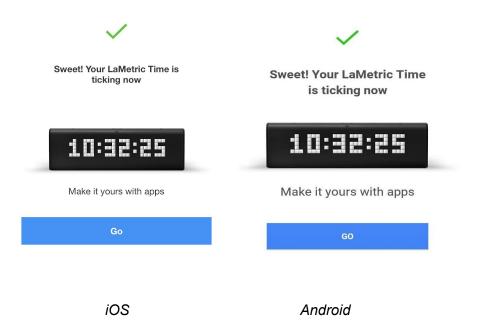

Do you see LaMetric with a clock on the screen? Tap it to adjust settings of basic applications.

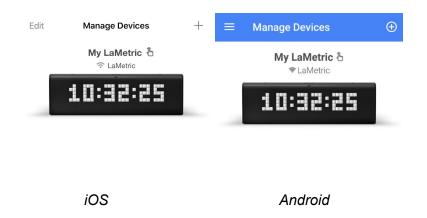

Read <u>4. Configuration via the application</u> to know how to manage <u>4.2.1.Clock</u>, <u>4.2.2.Weather</u>, <u>4.2.3.Radio</u>, <u>4.2.4. Stopwatch</u>, <u>4.2.5. Timer</u> app or how to <u>4.5 Install/Update apps from the LaMetric</u> <u>Store</u>.

### 3.3.3. Errors of the configuration process

If for some reason you can not configure your device, select a possible case among following, depending on the screen that arises:

1. If you see this screen, it means that configuration process was interrupted and not completed.

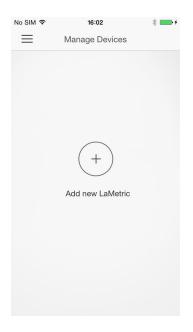

Just tap + to set up your LaMetric. Then follow all steps of configuration process from **<u>3.3.2.Configuration</u>**.

2. If you entered an incorrect password to your home or office Wi-Fi network, there will appear a screen with an error. You should check whether Wi-Fi password has not been recently changed. Tap **Try again** and enter a correct password.

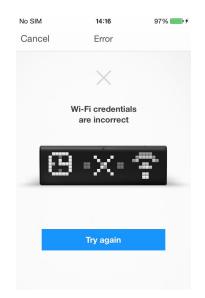

3. The error, that you see on a screen below, may appear because of some settings of your Wi-Fi router. At first, try to reboot your router. If it does not work, you should check MAC Address Filter on your router, it should be off. If it is on, you need to add to this filter MAC Address, that you see on the screen and make sure, that DHCP on your router is on.

You may also contact a person, who is responsible for settings of your router, to make these settings and solve the problem.

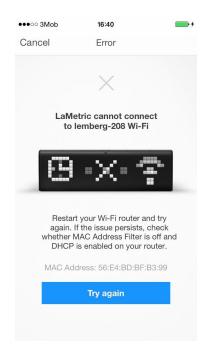

4. If you see the following screen, make sure, that your Wi-Fi network has access to the Internet and contact your Internet service provider if necessary.

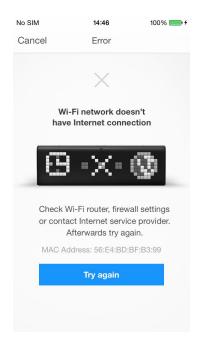

5. If you see the following screen, try to configure LaMetic again. Read <u>3.3.2.Configuration</u> to find out how to do it.

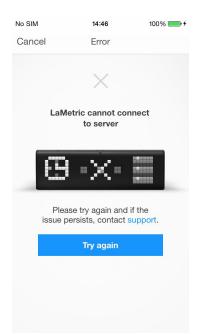

If the issue persists, please contact our support team. You can find more information about support in **<u>8.Customer support</u>**.

6. If a screen, which you see below, appears, make sure that you have bought your LaMetric in official points of sale. If yes, please contact support.

You can find more information about support in **<u>8.Customer support</u>**.

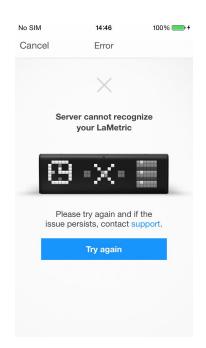

7. This error may arise when time settings on your smartphone are incorrect. Check it and try again.

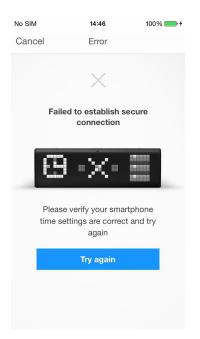

8. If you see the below error, the device is connected to another user account. You should use mobile application under correct account or reset LaMetric to factory defaults to register it under the other account.

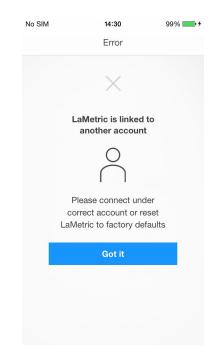

9. If a connection between your device and smartphone was lost, you should connect to LaMetric again. Read the second point of <u>3.3.2. Configuration</u> to do it.

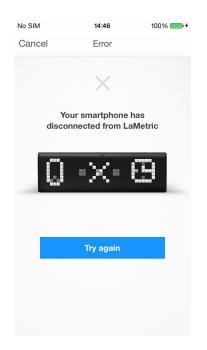

10. The following error may occur if Wi-Fi network on your smartphone is not the same as was chosen to connect LaMetric to. Tap **Got It** and connect your smartphone to the right one.

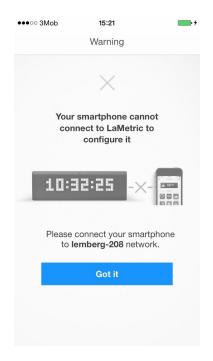

11. If the problem arises because additional settings on your router are required, you will be headed to the following screen.

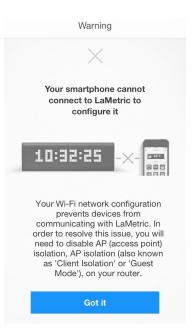

Your Wi-Fi network configuration prevents devices from communicating with LaMetric. In order to resolve this issue, you will need to disable AP (access point) isolation, AP isolation (also known as 'Client Isolation' or 'Guest Mode') on your router. Please refer to your router documentation to learn how to disable AP isolation.

If you do not have access to your router settings, or if you are attempting to connect through a guest, hotel or public network with AP/client isolation, you will be unable to set up your LaMetric.If you are attempting to connect through a Wi-Fi extender, please check your extender settings. You will need to disable AP isolation on your Wi-Fi extender before setting up LaMetric to work with your Wi-Fi network.

# 4. Configuration via the application

### 4.1. Manage Devices

### 4.1.1. LaMetric is Available

After finishing configuration process start to manage your device from the screen below.

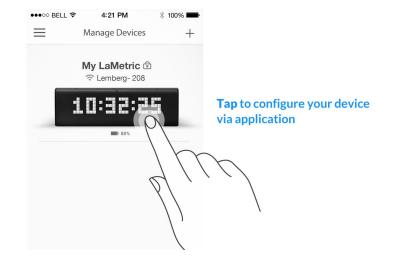

When you see LaMetric with a clock on the screen, it means that your device is connected to your smartphone or tablet and you can manage it via the mobile application. Tap LaMetric on this screen.

Now you can configure basic apps, such as <u>4.2.1.Clock</u>, <u>4.2.2.Weather</u>, <u>4.2.3.Radio</u>, <u>4.2.4. Stopwatch</u>, <u>4.2.5. Timer</u>, as well as make <u>4.6. Device Settings</u>, <u>4.3. Apps management</u>, <u>4.5.Install apps from</u> <u>LaMetric Store</u>.

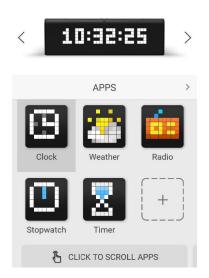

### 4.1.2. LaMetric is Not Available

When you see the screen with not available LaMetric, it means that device and smartphone cannot connect each other.

Tap on LaMetric to find out the reason of the problem.

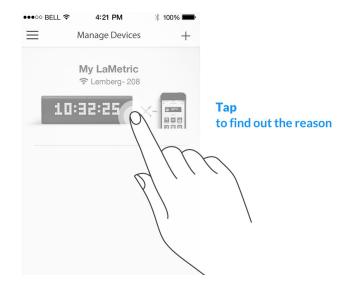

There appears the screen with possible cases. Scroll to find out all of them.

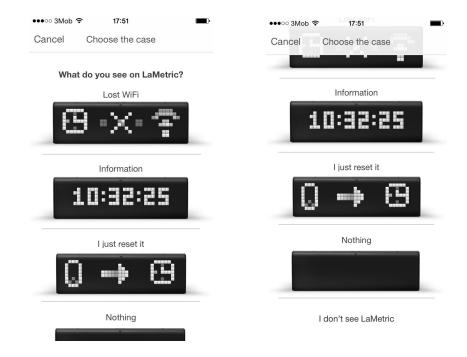

You should choose one, depending on what LaMetric shows on the screen. Look at your device:

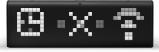

1. If you see , it means LaMetric lost Wi-Fi, it may happen when the device was moved to another place. Tap on the same image on the screen, then click on

Setup and begin configuration process from <u>3.3.2.Configuration</u>.

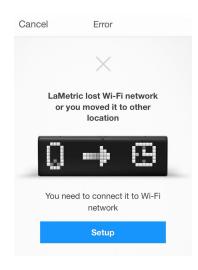

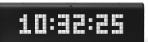

2. Tap on if you see some information on LaMetric's display, but can not configure it. There might be several reasons for this:

• Maybe Wi-Fi network on your smartphone is not the same as was chosen to connect LaMetric to. Tap **Got It** and connect your smartphone to the right one.

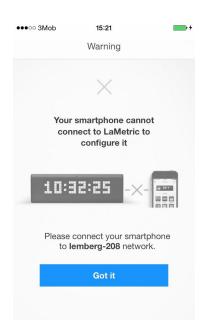

• If the problem arises because additional settings on your router are required, you will be headed to such screen.

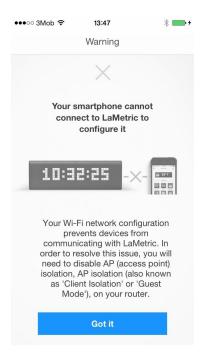

Your Wi-Fi network configuration prevents devices from communicating with LaMetric. In order to resolve this issue, you will need to disable AP (access point) isolation, AP isolation (also known as 'Client Isolation' or 'Guest Mode'), on your router. Please refer to your router documentation to learn how to disable AP isolation.

If you do not have access to your router settings, or if you are attempting to connect through a guest, hotel or public network with AP/client isolation, you will be unable to set up your LaMetric.

If you are attempting to connect through a Wi-Fi extender, please check your extender settings. You will need to disable AP isolation on your Wi-Fi extender before setting up LaMetric to work with your Wi-Fi network.

• If there was an incorrect time on your LaMetric, at first, you should try restarting it.

Tap **Got it** on a screen that appears and restart your device - turn off, then turn on. If it does not help, try resetting it. Read <u>5.6. Resetting to factory defaults</u> to know how to make it.

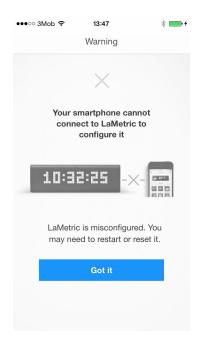

• If you see the following screen, you should check whether LaMetric mobile application is updated to the latest version.

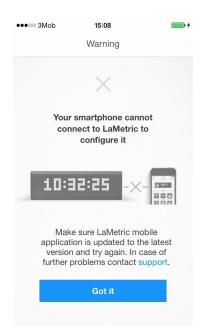

Update LaMetric mobile application from App Store or Play Market and try to connect your smartphone to LaMetric again.

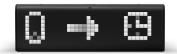

3. If you see

on your device, you have possibly reset it recently.

Tap this image on the screen, then click on **Setup**.

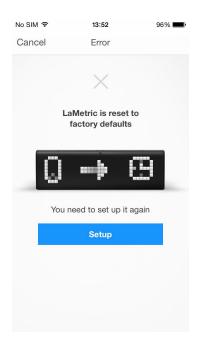

Start configuration process as it is described in <u>3.3.2.Configuration</u>.

4. If you see nothing on LaMetric configure it.

, it is turned off and you need to turn it on to

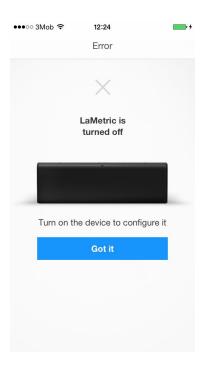

5. If you are not sure, what your device shows, because you do not see it, choose I don't see LaMetric. When you are near LaMetric, try to check if LaMetric available again.

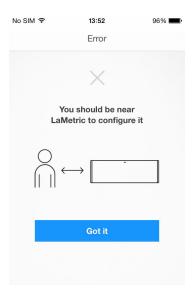

If you did everything right, your device is now available again to be configured. Read more about it in the paragraph <u>4.1.1. LaMetric is Available</u>.

### 4.1.3. Add another device

If you have more than one LaMetric, you have more opportunities!

You can manage several LaMetric from the same mobile application. To start using one more device, please tap + on the right-top side of Manage Devices screen.

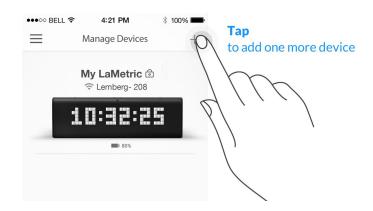

To set up new LaMetric you should start configuration process again. Read 3.3.2.Configuration.

### 4.2. Basic apps configuration

### 4.2.1. Clock

Use this app to track time, date or set an alarm.

| Done           | Clock             | (i)     |
|----------------|-------------------|---------|
| 1              | .[]:∃2:29<br>■92% |         |
|                | $\sim$            |         |
| Name           |                   | Clock > |
| ALARM CLOCK    |                   |         |
| Alarms         |                   | >       |
| CLOCK          |                   |         |
| Automatic Time | ezone             |         |
| DISPLAY        |                   |         |
| Clockface      |                   | None >  |

1. Change app name

Go to Name and change an app name if you wish.

2. To set alarms via app go to Clock app settings and choose Alarms:

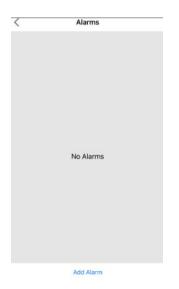

Tap **Add alarm**, now you can set time the alarm will play, sound, day it will repeat or enable **Wake up** with **Radio**:

| Cancel                       | Add Alarm |    |              | Save       |
|------------------------------|-----------|----|--------------|------------|
|                              |           |    |              |            |
|                              | 6         | 58 |              |            |
|                              | 7         | 59 |              |            |
|                              | 8         | 00 | AM           |            |
|                              | 9         | 01 | PM           |            |
|                              | 10        | 02 |              |            |
|                              | 11        | 03 |              |            |
| Repeat                       |           |    |              | Never >    |
| Sound                        |           |    |              | Alarm1 >   |
| Wake up w                    | ith Rad   | io |              | $\bigcirc$ |
| Snooze                       |           |    |              |            |
| Single press<br>Press and ho |           |    | Il snooze ti | ne alarm.  |

Select days:

| 🗙 Add Alarm | Repeat |   |
|-------------|--------|---|
|             |        |   |
| Monday      |        | ~ |
| Tuesday     |        | ~ |
| Wednesday   |        | ~ |
| Thursday    |        | ~ |
| Friday      |        | ~ |
| Saturday    |        |   |
| Sunday      |        |   |
|             |        |   |

Make sure you saved alarm configuration. Tap **Save** in the right top of the screen:

| Cancel | Add Alarm |    |    | Save |
|--------|-----------|----|----|------|
|        | 6         |    |    |      |
|        | 7         | 58 |    |      |
|        | 8         | 59 |    |      |
|        | 9         | 00 | AM |      |
|        | 10        | 01 | PM |      |
|        | 11        | 02 |    |      |
|        | 12        | 03 |    |      |

### To add more alarms tap Add alarm

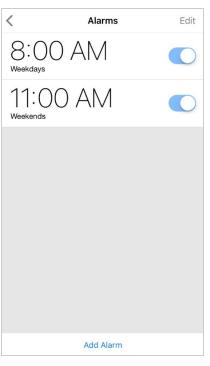

You can remove or edit alarms. Tap 'Edit' to start:

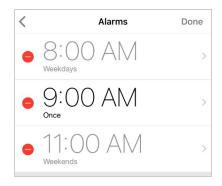

Tap red circle to remove the alarm

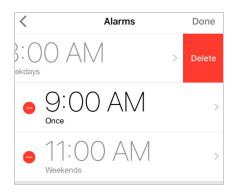

Make sure your alarm is enabled - **gray pixel** should appear on the right top side of the current time on the device.

You can also set an alarm directly on LaMetric. To do this read 5.2.1. Using apps.

3. Select Time Zone

If **Automatic timezone** option is turned off – option to choose the time zone from the list appears. Tap **Timezone** and choose one from the list or search it in the top field.

| <              | Time Zone             |  |
|----------------|-----------------------|--|
|                | Q                     |  |
| Niue,<br>GMT - | Pacific<br>11:00      |  |
| Pago<br>GMT -  | Pago, Pacific         |  |
| Honol<br>GMT - | ulu, Pacific<br>10:00 |  |
| Johns<br>GMT - | ton, Pacific<br>10:00 |  |
| -              |                       |  |

4. Change clockface to personalise your LaMetric Time

| <              | Clock Face |   |
|----------------|------------|---|
|                |            |   |
| None           |            | ~ |
| Weather        |            |   |
| Page-a-Day Cal | endar      |   |
| Custom         |            |   |

If you select **Custom** you'll be able to choose the clockface from thousands of clockfaces available or create your own one

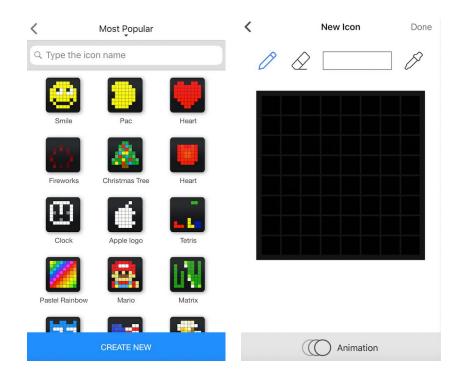

5. Set how to display an information

- Tap **Clockface** to add an image that will be displayed right before the clock on the screen. Use categories on the top to make your choice faster.
- Enable **Clock Face for Holidays** to have the clockfaces changed automatically on holidays. To get relevant data please select your region in the <u>App Settings</u>.
- Turn **24 Hours** on and the time will be displayed in the mode of 24:00, or turn it off to see the time in the mode of 12 hours AM/PM.
- Switch **Day of Week** on and LaMetric will show you it on the bottom of the screen as highlighted indicator.
- The option 'Week starts on Monday' allows to tread first day as Monday. First day by default is Sunday.
- Switch **Show Seconds** on to see hours, minutes and seconds on the screen of your LaMetric.
- Make **Show Date** enabled to see also current date on the screen of LaMetric.

| Done                | Clock        | (j)        |
|---------------------|--------------|------------|
| 10                  | :32:25       |            |
|                     | $\checkmark$ |            |
| DISPLAY             |              |            |
| Clock Face          |              | None >     |
| Clock Face for Holi | days         |            |
| Holiday Name        |              |            |
| 24 Hours            |              | $\bigcirc$ |
| Day of Week         |              | $\bigcirc$ |
| Week starts on Mo   | nday         | $\bigcirc$ |
| Show AM/PM          |              |            |
| Flashing separator  |              |            |
|                     |              |            |
| Show Date           |              |            |
| Date Format         | MM/[         | DD Day >   |

If you want to know time in another time zone too, you should duplicate Clock app. Read <u>4.3.2.Apps</u> <u>duplicating</u> to know how to do this.

### 4.2.2. Weather

Use this app to display the real-time weather information on your LaMetric, as well as the weather forecast for current and next day.

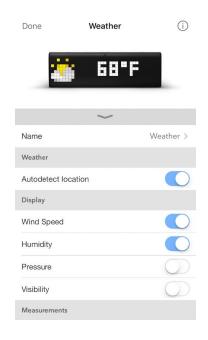

#### 1. Change app name

Go to **Weather > App Name** and change it if you wish, for example My Weather or Weather in New York.

2. Select the city

If **Autodetect location** is enabled LaMetric Time will show the weather at your location. You can change it to track the weather at other locations - make this option off and choose a city you wish.

Tap **City** and use Search on the top field to choose the **city**, in which you wish to know the weather.

| K Search                      |                     |            |  |
|-------------------------------|---------------------|------------|--|
| Q London                      |                     | ⊗          |  |
| London<br>United Kingo        | dom, City of Londor | n, Grea    |  |
| <b>London</b><br>Canada, Ont  | tario               |            |  |
| London<br>Belize, Oran        | ge Walk             |            |  |
| <b>London</b><br>Equatorial G | uinea, Litoral      |            |  |
| qwertyuiop                    |                     |            |  |
| a s d                         | fghj                | k I        |  |
| δ Z X                         | c v b n             | m          |  |
| 123                           | espace              | Rechercher |  |

3. Set how to display an information. You can turn on **Wind Speed**, **Humidity**, **Pressure and Visibility**, this data will be displayed on additional LaMetric Time screen.

4. Set measurements

- You can tap **Temperature** to choose either **celsius** or **fahrenheit** should be shown.
- Swipe up and tap **Speed** to choose either **km/h**, **mph**, **m/s** or **kt**
- Choose Milibars, mmHg or inHg for Pressure
- Choose km or miles for Visibility

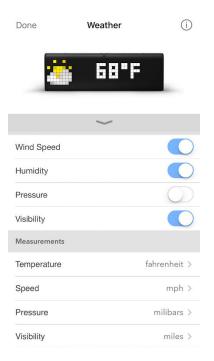

### 4.2.3. Radio

Use this app to listen to your favorite radio stations among more than 3000 available.

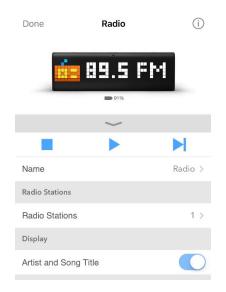

#### 1. Change App name

Go to Radio > App Name and change it if you wish.

2. Select favorite radio stations

• Tap **Radio Stations**. There are a few stations in the list by default. Tap + in the right-top side to add a new station to your list.

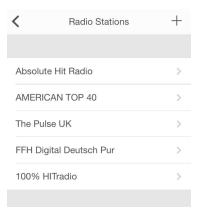

• Use search or choose among available stations from the list. Use genres of music to make your search easier.

| <                                          | Stations           | +      |  |
|--------------------------------------------|--------------------|--------|--|
| Q Type gen                                 | re or station name | Cancel |  |
| Lounge FM                                  |                    |        |  |
| Lounge FM -<br>Rock                        | Acoustic           |        |  |
| Lounge FM -<br>Lounge / Chill-Out          |                    |        |  |
| Lounge FM -<br>Easy Listening              | Lounge             |        |  |
| Lounge FM - Terrace<br>Electro Dance Music |                    |        |  |
| Lugaradio<br>Dance/DJ                      |                    |        |  |

 If you can not find your favorite radio station among available, you may add it manually. Just find the stream URL of this radio station on the Internet. On the screen with the list of stations tap + and you will be moved to the screen, where you may add the stream URL and the name of the radio station you wish to add. Enjoy the music!

| <          | Add Station | Done |
|------------|-------------|------|
|            |             |      |
| Title      |             |      |
| Stream URL |             |      |
|            |             |      |

- 3. Display artist and song title while the radio is playing
- 4. Use Next, Play and Stop buttons on the screen to manage Radio app.

You may also turn the radio on or off, or switch to another radio station directly on LaMetric Time. Please read <u>5.2.1. Using apps</u>.

5. To delete radio station from your list swipe left on the name of a station and tap **Delete**.

| No SIM 훅                | 1:14 PM        | 7 💼    |
|-------------------------|----------------|--------|
| <                       | Radio Stations | +      |
|                         |                |        |
| Radio                   | >              | Delete |
| AMERICAN TOP 40         |                | >      |
| The Pulse UK            |                | >      |
| FFH Digital Deutsch Pur |                | >      |
| 100% HITradio           |                | >      |
|                         |                |        |

### 4.2.4. Stopwatch

Use this app to find out how much time you spend on doing something. For example, you can detect how much time you need for your physical training or home cleaning.

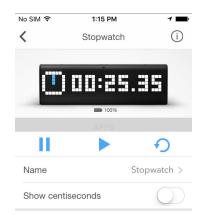

Go to **Stopwatch > Name** and change it if you wish.

Enable **Show centiseconds** if necessary.

Use Pause, Start, and Reset buttons on the screen to manage Stopwatch app.

You can also make the same actions directly on LaMetric Time. Press the **Action button** to start, press it again to make a pause. Long press of the **Action button** will wipe all settings and will return to the beginning.

### 4.2.5. Timer

Use this app to count seconds in reverse order to zero and to know when a time, that you have set, is over. You may use this app, for example, while cooking and you will always know when your dish is ready.

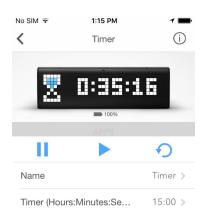

Go to **Name > Timer** and change it if you wish.

Tap **Timer** (Hours:Minutes:Seconds) and set a time you need. It will appear on LaMetric Time.

Use Pause, Start, and Reset buttons on the screen to manage Timer app.

You can also make the same actions directly on LaMetric Time. Press the **Action button** to start a countdown, press it again to make a pause. Long press of the **Action button** will return to the time, that was set at the beginning.

At the end of the countdown, you will hear a beep. It means, the time, that was set, is over.

## 4.3. Apps management

On the screen with apps, you can duplicate, remove or reorder apps.

### 4.3.1. Apps reordering

Apps order on LaMetric Time is the same as on mobile application. To change apps order just tap the app and hold, then drag it to another place on the screen.

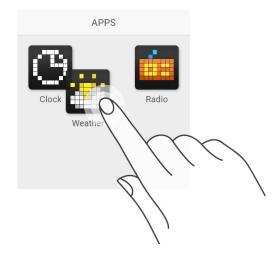

### 4.3.2. Apps duplicating

Just tap the app and hold while **Duplicate** appears above, then drag it there.

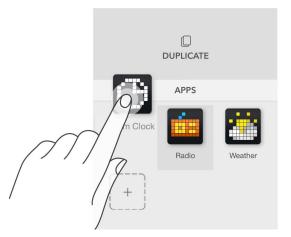

You'll get the same app on the screen and may manage it. Such basic apps as Weather, Radio, Stopwatch, and Timer can not be duplicated.

### 4.3.3. Apps removing

Tap the app you wish to remove and hold while **Delete** appears above, then drag it there.

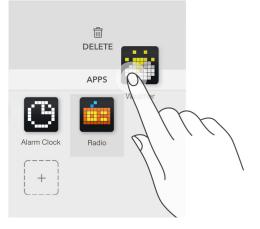

Clock and Radio apps should always be installed on LaMetric Time, you will not be able to remove them.

## 4.4. Working modes

Working modes are responsible for the way how apps are switched on LaMetric Time. To select an appropriate way of apps changing on LaMetric Time screen use the Mode Switcher on the bottom of the screen with apps. Select work mode by swiping right or left.

### 4.4.1. Click to scroll apps

If you want to change apps on the screen of LaMetric Time using the navigation buttons on the device, choose **Click To Scroll Apps**. This mode should be used mostly when LaMetric Time stands on your desk and is used for your own necessities. To switch between apps on the device just press the **Right** or **Left navigation button**.

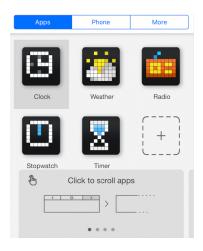

### 4.4.2. Auto Scroll apps

If you wish to change apps on the screen of LaMetric Time automatically, choose **Auto Scroll Apps**. This mode is the most suitable for shared use of LaMetric Time when you use it with the family or colleagues. Put LaMetric Time on a shelf or a desk to make it visible for everyone. Track the information you need. Please note, that Radio, Stopwatch and Timer will not be displayed in this mode.

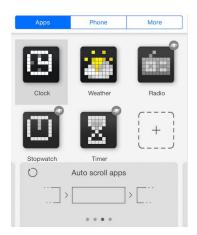

Sometimes it may be necessary to hide some apps in this mode. You may wish to make only a few of them visible while scrolling, for example just Clock and Weather. To do that – drag app icon to the bottom bar on top of the crossed 'eye' icon.

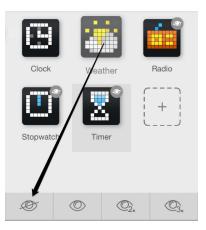

If you wish to make the hidden app visible again in this mode, drag the app icon to the bottom bar on top of the 'eye' icon.

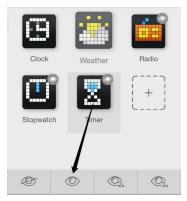

It is also possible to make app stay 2 or 3 times longer than others. Just drag to the corresponding 'eye' icon 2x or 3x.

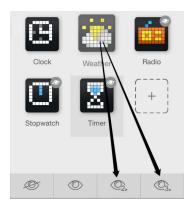

### 4.4.3. Show one app

If there is a necessity to display only one app and do not change it on the screen, choose **Show one app**.

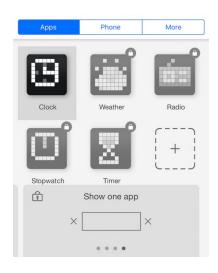

Even if somebody presses any button, there will be the same information which you have selected, for example, Facebook page likes. This mode will be suitable when you use LaMetric Time to engage customers in shops, malls, restaurants, hotels and other public places and want to prevent apps scrolling.

### 4.4.4. Schedule mode

**Schedule mode** allows you to show apps at certain time. Drag an app to schedule when it will be shown on LaMetric Time

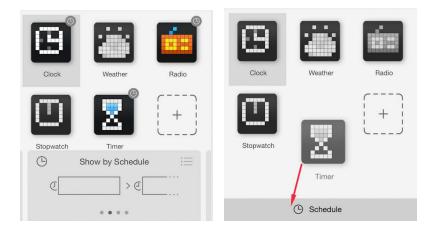

Follow further steps to select time and date a certain app will be shown. Select the day of week to repeat

| ACTIVATE   |            |            |               |         |                  |  |
|------------|------------|------------|---------------|---------|------------------|--|
| LaMetric A | ρp         |            |               | Clock > | Key Entry Repeat |  |
| DN TIME    |            |            |               | -       |                  |  |
|            |            |            |               |         | Monday           |  |
|            | -4         | 16         |               |         | Tuesday          |  |
|            | 5          | 17         | AM.           |         | ideadaty         |  |
|            | 6          | 18         | PM            |         | Wednesday        |  |
|            | 7          | 19         |               |         |                  |  |
|            | 8          | 20         |               |         | Thursday         |  |
|            |            |            |               |         | Friday           |  |
|            |            | and atay o | atreas ortil. | another |                  |  |
| she becohe | s active : |            |               | 50000 C | Saturday         |  |
| Repeat     |            |            | Ever          | y day > | Sunday           |  |

In the app list you'll see which ones were scheduled:

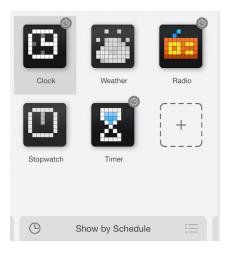

## 4.5. Install apps from LaMetric Appstore

If you want to extend your possibilities, you can install new apps from the Appstore. More apps - more opportunities!

• To install new app tap + button.

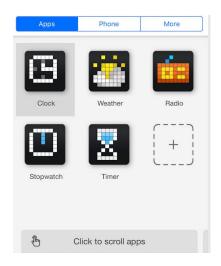

- LaMetric Appstore opens, and you can choose an app you wish to install. To do this just tap Add.
- Select among categories of apps (All, Weather, Business etc) on the top of the screen.

Done

| Categories |                      |             |  |  |
|------------|----------------------|-------------|--|--|
| 0          | All                  | >           |  |  |
| <u></u>    | Weather              | >           |  |  |
| •••        | Social               | >           |  |  |
| ۲          | News                 | >           |  |  |
| <b>**</b>  | Fun                  | >           |  |  |
|            | Smart Home           | >           |  |  |
| 9          | Indicators           | >           |  |  |
| 1          | Business             | >           |  |  |
|            | Others               | >           |  |  |
|            | Have an App idea?    | >           |  |  |
|            |                      |             |  |  |
| Hom        | e Categories Private | Q<br>Search |  |  |

If you want to create your own app or to share app idea chose the option **Have an App idea?** and you will be moved to LaMetric Developer. Read more about LaMetric Developer in <u>7. Create Apps for LaMetric</u>.

• Click on the app you are interested in to review the description and get how it works.

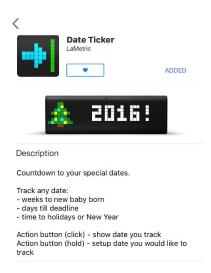

You will also find out such information as version of an app, its rating and app developer. Tap **Contact Developer** to send him an email if needed.

|            | 227 likes |
|------------|-----------|
|            | 1.0.9     |
|            | LaMetric  |
|            |           |
|            |           |
|            |           |
| Metric     | Show All  |
| ck         | ADDED     |
|            | ADDED     |
| Categories | Q         |
|            | ck        |

## 4.6. Streaming music on LaMetric Time

If you wish to stream your favorite music on LaMetric Time, you can do it using Stream music, Spotify Connect or Radio app. Read more about Radio app here <u>4.2.3.Radio</u>.

It is possible to switch between **Radio**, **Stream Music** and **Spotify** with long Action button press while music is paused (short Action button press).

To get started go to the list of apps at your LaMetric Time app and choose 'Phone':

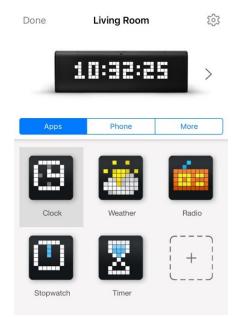

Choose 'Stream music' and turn it on:

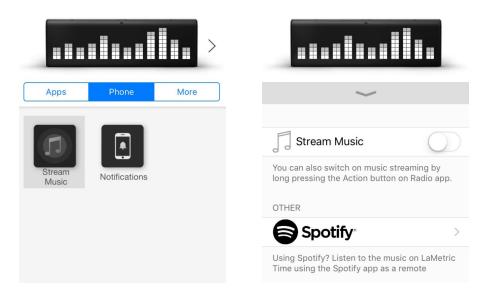

Go to **Settings > Bluetooth** and enable it. Connect phone or tablet to Bluetooth device called "LMXXXX" - search it after enabling Bluetooth on your phone. Go to your player and stream your favorite music.

You can also switch to 'Stream music' directly on LaMetric Time. A long press on the Action button, while Radio app is on LaMetric Time screen enables it.

While listening to music you may need to change loudness. To do this just press the **Volume up** or **Volume down** buttons on the left side of the device. Enjoy the music from two speakers and visualization of the sound on the device.

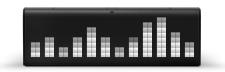

#### Listen out loud with Spotify Connect

- 1. Connect your LaMetric Time to your wifi network.
- 2. Open up the Spotify app on your phone, tablet or laptop using the same wifi network.
- 3. Play a song and select Devices Available.
- 4. Select your LaMetric Time and start listening.

The Spotify Software is subject to third party licenses found here: <a href="https://www.spotify.com/connect/third-party-licenses">https://www.spotify.com/connect/third-party-licenses</a>.

## 4.7. Smartphone notifications

**!!! IMPORTANT !!!** Remember to use notifications feature when your LaMetric Time is in private space only. Otherwise, there is a high risk your personal messages may be shared with the others.

Make sure your LaMetric Time runs the latest firmware version 2.0.0 and your LaMetric Time smartphone app is up to date as well.

Please note that your phone must have Bluetooth Low Energy hardware. All iPhones since version 5 already have it. If you use Android – please check your phone's tech specs.

To get started go to the list of apps at your LaMetric Time app and select **Phone**. Choose **Notifications**:

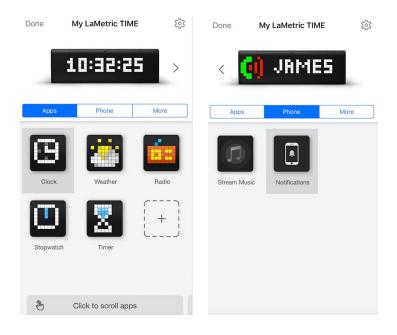

Follow the next steps to enable notifications:

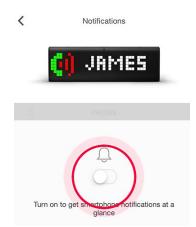

Make sure your private messages won't be seen by the others, keep your LaMetric Time in private space:

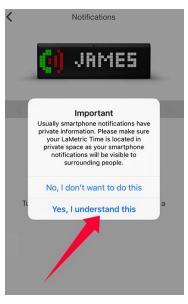

Go to your phone settings to enable Bluetooth:

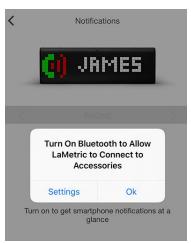

Accept Bluetooth pairing request:

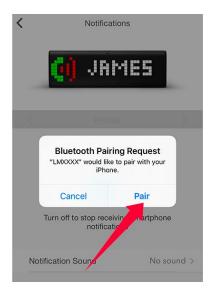

Select sound for your notifications from the available list:

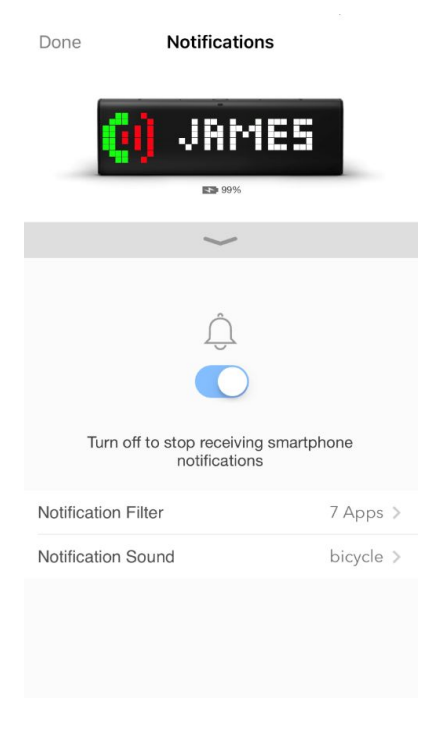

Filter what notifications to see on your LaMetric Time:

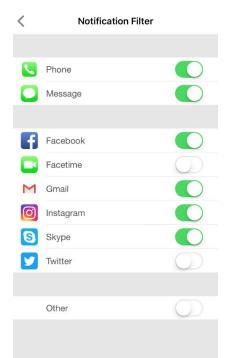

## 4.8. Device Settings

Tap settings icon on the screen with apps to change main settings of your device.

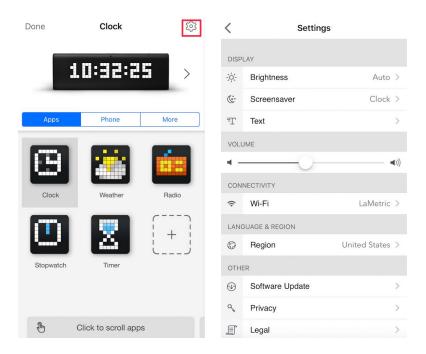

### 4.8.1. Brightness control

Go to **Settings > Brightness** and drag a slider left or right to change the brightness of the screen of LaMetric Time, if **Auto-Brightness** is off.

If **Auto-Brightness** is on, LaMetric Time adjusts the screen brightness automatically depending on current light conditions using the built-in ambient light sensor.

| <            | Settings |  |
|--------------|----------|--|
| BRIGHTNESS   |          |  |
| -;¢;         | -0       |  |
| Auto-Brighti | ness     |  |
|              |          |  |

If your LaMetric Time is powered from the computer via USB brightness and volume of the device will be limited.

### 4.8.2. Screen Saver

This option will be useful for the ones who use LaMetric Time at the bedside.

Screen Saver is used to decrease distraction at night. The brightness of the display is decreased to the low level while you sleep, however, you will still see a time on LaMetric Time once you wake up at night.

To activate Screen Saver go to your LaMetric Time **Settings > Screen Saver > Activation**. Choose an option for the activation: **When dark** or **Time based**.

If you chose the option **When dark**, Screen Saver will be activated when it is completely dark in the room. It will be deactivated in the morning or if you turn the light on in a room.

| <           | Screen Saver |             |
|-------------|--------------|-------------|
|             |              |             |
| Activation  |              | When Dark > |
| Screen Save | er App       | Clock >     |

If you chose the option **Time based**, you will be able to set start and end time for Screen Saver.

| <           | Screen Saver |         |
|-------------|--------------|---------|
|             |              |         |
| Activation  | Time-B       | ased >  |
| Start Time  |              | >       |
| End Time    |              | >       |
| Screen Save | r App        | Clock > |
|             |              |         |

Please note that Screen Saver becomes available only if Auto-Brightness is enabled.

For the screensaver you can select Clock app or just blank display.

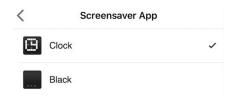

### 4.8.3. Text animation

You can choose the style of text animation to make it more suitable for you. Go to **Settings > Text > Text Animation** (iOS) or **Settings > Display > Text Animation** (Android) and select the style among two available:

- Scroll
- Typewriter

| <         | Text Animations |   |
|-----------|-----------------|---|
|           |                 |   |
| Scroll    |                 |   |
| Typewrite | r               | ~ |

If you choose the **Typewriter**, the option to control the speed of text becomes available. Please read the next clause to find more information on it.

### 4.8.4. Text speed control

To slow down the text (for example, the name of songs that you listen to or some notifications that appear on the device) and control its speed, please use the **Typewriter** option. Go to **Settings > Text > Text Animation > Typewriter** (iOS) or **Settings > Display > Text Animation > Typewriter** (Android) and chose a comfortable speed of text.

| <              | Text |              |
|----------------|------|--------------|
|                |      |              |
| Text Animation |      | Typewriter > |
| т — О          |      | T            |

### 4.8.5. Volume control

Go to **Settings > Volume** and drag the slider left or right to select a suitable volume. Minimum volume is to the left, maximum to the right. Changing volume directly on LaMetric Time is possible too with the help of **Volume up** and **Volume down** buttons.

| VOLUME |   |             |
|--------|---|-------------|
| •      | 0 | <b>■</b> )) |

If your LaMetric Time is powered from the computer via USB brightness and volume of the device will be limited.

### 4.8.6. Wi-Fi connection

Go to **Settings > Wi-Fi** to know what Wi-Fi network your LaMetric Time is connected to. There you can see your **IP address** and **Signal strength**. You can also tap **Forget this network** if you want to connect LaMetric Time to another Wi-Fi network.

| < LaMetric                                                            |               |  |
|-----------------------------------------------------------------------|---------------|--|
|                                                                       |               |  |
| Forget this network                                                   |               |  |
|                                                                       |               |  |
| IP address                                                            | 192.168.5.106 |  |
| Signal strength                                                       | Excellent     |  |
|                                                                       |               |  |
| Wi-Fi Connection Indicator                                            |               |  |
| LaMetric Time will inform you when it is trying to connect to a Wi-Fi |               |  |

### 4.8.7. Language and region

Select your country to get relevant data (for Holidays Clockfaces)

| Cancel          | Region |   |
|-----------------|--------|---|
| Q Search        |        |   |
| United States   |        | ~ |
| Uruguay         |        |   |
| Uzbekistan      |        |   |
| V               |        |   |
| Vanuatu         |        |   |
| Vatican City    |        |   |
| Venezuela       |        |   |
| Vietnam         |        |   |
| w               |        |   |
| Wallis & Futuna |        |   |
| Western Sahara  |        |   |

### 4.8.9. Software update

To check a new available firmware and update it go to **Settings > Software update > Install now**.

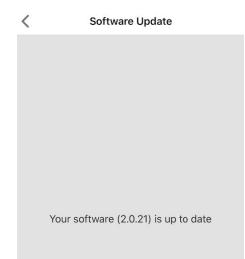

### 4.8.10. System information

Go to **Settings > About > Name** and enter the new name of your device. The default name is **My LaMetric**. SN is a serial number of the device. Further data on the list - the system information about the device.

| <                | About                |
|------------------|----------------------|
|                  |                      |
| Name             | My LaMetric TIME     |
|                  |                      |
| SN               | SA150000096000000807 |
| Software Version | 2.0.21               |
| Firmware Version | >                    |
| Model            | LM 37X8              |

### 4.8.11. Privacy

Go to **Settings > Privacy** and turn on **Share LaMetric Time Analytics** and **Share Crash Reports** to make server receive technical information about your device and help LaMetric team to resolve arisen issues faster.

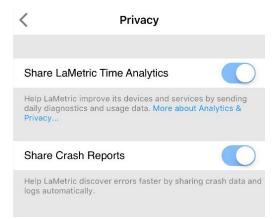

## 4.9 Account management

Change name, email or password in your LaMetric Time app Account menu:

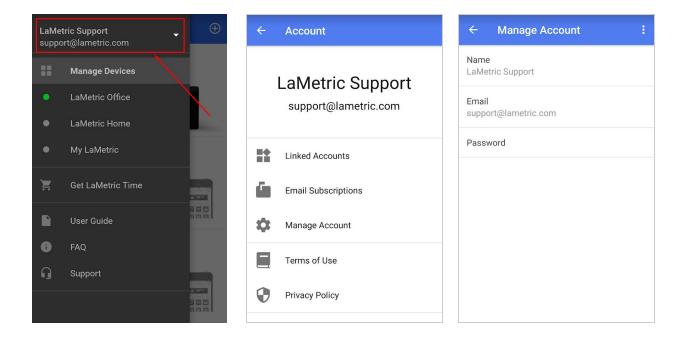

Tap and hold on the device to remove or rename it:

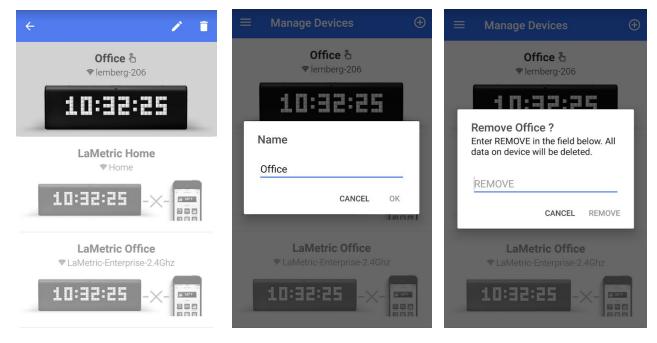

To delete your account and all data follow the next steps:

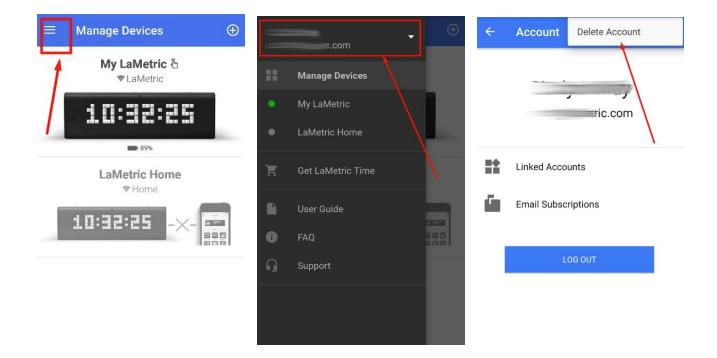

## 5. Device usage

## 5.1. Switching on

Connect LaMetric Time to a power outlet via USB cable and power adapter. Press the **On/Off** button to start up your LaMetric Time.

If your LaMetric Time is powered from the computer via USB brightness and volume of the device will be limited.

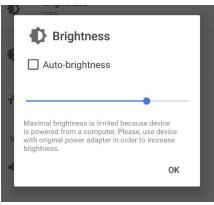

## 5.2. Using apps and navigation between them

When LaMetric Time is configured, as it was described in <u>4. Configuration via the application</u>, you have already 5 apps installed. They are working autonomously and you do not need to use your smartphone, only if there will be a necessity to change some settings of apps as in <u>4.2.1.Clock</u>, <u>4.2.2.Weather</u>, <u>4.2.3.Radio</u>, <u>4.2.4. Stopwatch</u>, <u>4.2.5. Timer</u>.

Please note that such apps as Clock, Stopwatch and Timer do not need Internet access, but Radio and Weather will not work without it.

### 5.2.1. Using apps

Using apps is also possible with the help of buttons directly on LaMetric Time.

Clock. You can set an alarm directly on LaMetric Time:

- To see alarm configuration (whether alarms are on or off and what time was set) use short press on the **Action Button** when you see current time on your device (if you press it again, you will be moved back to clock).
- Long press on Action Button will disable all alarms

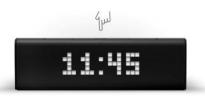

• Then (while you see 'Add alarm screen') press and hold a few seconds the **Action Button** to enter edit mode and have possibility to change alarm settings

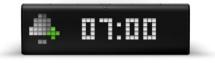

- You can now configure time the alarm will wake you up, the day it will play enable/disable it, set **Wake up with radio**.
- In edit mode, current section that can be changed starts to blink. Left or Right navigation buttons allow moving between sections. Action Button changes value

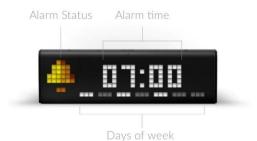

• First section - Alarm Status. When handbell is colored - the alarm is on, when it is black&white - off

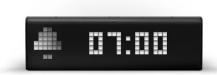

• When you choose radio icon in the first section and set the alarm, radio will start to play instead of alarm sound

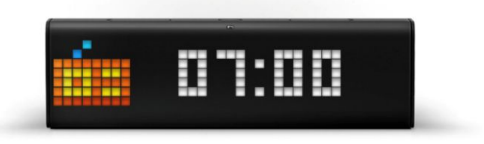

• Select days when you'd like alarm to play

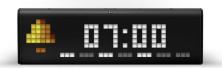

• To delete alarm use **Left navigation button** when you are in the edit mode. Confirm action with the short press on **Action Button** 

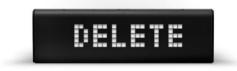

- After you have changed all you needed, press and hold a few seconds the **Action Button** to confirm the configuration. After that short click on **Action Button** to return to the current time
- If you will not perform any actions in edit mode it will return to current time automatically after 15 seconds.
- To dismiss alarm press and hold the **Action button** when the alarm is active. "DISMISSED" notification has to be shown. If the radio is turned on instead of the alarm sound, switch to the Radio app and use the short press of the **Action button** to turn it off.

# DISMISSED

• When the alarm has been fired you can snooze it by short clicking on any of the buttons on the top (Left, Right navigation buttons or Action button). "SNOOZED" message has to appear.

# SMOOZED

Next time alarm will be fired in 10 minutes from the time when it was snoozed. Snooze function can be disabled from Alarm configuration option in the mobile app. Read <u>4.2.1. Clock</u> to find out how to do this.

- If you let alarm to be activated for a long time it will be automatically snoozed after 15 minutes. Auto snooze will work 3 times and for the 4th time, it will be dismissed.
- If your alarm is already configured, you can quickly turn it on or off by long pressing on the **Action button** when you see current time on your device.

**Weather.** A short press of the **Action button** makes LaMetric Time show you the weather for today. Use the short press again to see the weather forecast for tomorrow.

Radio. Use the Action button to turn Radio on or off and switch to another radio station:

- A short press of the Action button, while Radio app is on LaMetric Time screen, turns the radio on. There appears the name of the radio station on display.
- To switch to another station press and hold the Action button.
- To stop the music just press the Action button.

**Stopwatch.** Press the **Action button** to start, press it again to make a pause. Long press of the **Action button** will wipe all settings and will return to the beginning.

**Timer.** Press the **Action button** to start a countdown, press it again to make pause. Long press of the **Action button** will return to the time, that was set at the beginning.

### 5.2.2. Navigation between apps

You can navigate between apps using the **Right** or **Left Navigation buttons** on LaMetric Time.

Short press the **On/Off button** will always return you to Clock app.

## 5.3. Switching off

If you wish to power off the device, press and hold the **On/Off** button for about 3 sec. When 'OFF?' message appears, click the **Action button**.

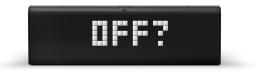

## 5.4. Resetting to factory defaults

If you want to wipe all settings or register LaMetric Time under another account, you may reset the device to its default factory settings.

To do this, switch the device off, then press and hold the **On/Off** and the **Volume up** buttons simultaneously and start LaMetric Time in Recovery mode. There you will see a menu where you can choose between 'RESET', 'REBOOT' or 'MOUNT' by clicking on **Left** or **Right navigation button**. When 'RESET' message appears, press the **Action button** to reset your device to factory default settings.

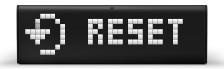

Now you can create another account to connect your LaMetric Time to and configure it.

If you see 'RESET' message on the screen but you are not sure you wish to reset the device, press the **Left** or **Right navigation button**. When 'REBOOT' message appears, press the **Action button** to reboot the device from Recovery to Normal mode.

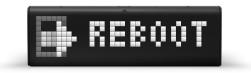

**Important**: if you used LaMetric Time smartphone notifications before and your LaMetric Time Time was resetted, please follow the next steps to be able to use LaMetric Time smartphone notifications feature again:

- Go to your phone's Settings => Bluetooth

| Settings      | Bluetooth           |
|---------------|---------------------|
| Bluetooth     |                     |
| The Installed | The Real Procession |
| MY DEVICES    |                     |
| LM0104        | Connected (i)       |
|               |                     |

- Select Connected devices (your LaMetric Time will be displayed as following: 'LMXXXX'). Tap '**Forget this device**':

| K Bluetooth      | LM0104 |  |
|------------------|--------|--|
| Forget This Devi | се     |  |
|                  |        |  |

- Go to your LaMetric Time app to enable smartphone notifications. See section <u>4.6.7. Stream</u> <u>music</u>.

### 5.5. Updating software via USB

Follow a few easy steps to update software:

- 1. Connect device to PC using USB cable.
- 2. Start device in Recovery mode (press and hold **Volume Up** button and short press the **On/Off** button at the same time).
- 3. Mount mass storage (navigate in Recovery mode to 'MOUNT' using **Left** or **Right navigation buttons** and confirm with **Action button**).

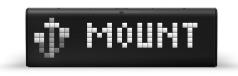

4. PC should detect new mass storage device and LaMetric Time will be temporarily locked.

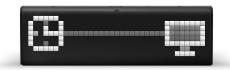

5. Drop latest software file from <u>firmware.lametric.com</u> to the root folder of the disk drive that appeared on your PC.

6. Safely disconnect LaMetric Time from PC and reboot it (navigate to 'REBOOT' using **Left** or **Right buttons** and confirm with **Action button**).

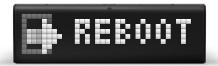

7. The software will be installed automatically. The device will reboot few times.

8. In a case of some issue - error file update.err.txt will be created on the disk. To check the error – mount disk again and open the file to find out the reason of failure.

## 5.6. Device notifications

LaMetric Time will always notify you if something goes wrong or some of your actions are needed.

### 5.6.1. Operating system notifications

If you see on LaMetric Time:

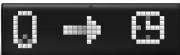

- your device is waiting while you configure it via the mobile app. To configure LaMetric Time, please read <u>3.3.2. Configuration.</u>

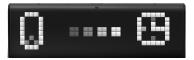

- the smartphone is connecting to LaMetric Time.

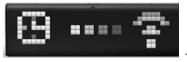

- LaMetric Time is connecting to Wi-Fi network. Just wait a few seconds.

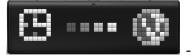

- LaMetric Time is connecting to the Internet.

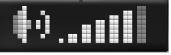

- notification during volume changing.

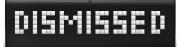

- your alarm was dismissed.

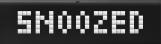

- your alarm was snoozed.

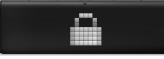

- notification of locked LaMetric Time. You may see this notification when you connect it to your PC and it will detect new mass storage device.

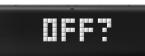

- LaMetric Time is asking whether you really want to switch it off. If yes, press

the Action button.

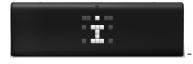

- you got new notification from an app on your LaMetric Time.

### 5.6.2. Errors notifications

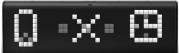

LaMetric Time to smartphone again please read the second section of <u>3.3.2. Configuration</u>.

 $\Theta \times \uparrow$ 

- LaMetric Time lost Wi-Fi. To connect your device to the last Wi-Fi network, use the short press of the **Action button**. If the device was moved to another place, you should begin configuration process from <u>3.3.2. Configuration</u>. This notification may also appear during configuration

process if you entered an incorrect password to your Wi-Fi network or some additional settings on your Wi-Fi router are required. In this case please read <u>3.3.3. Errors of the configuration process</u>.

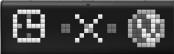

Wi-Fi network has access to the Internet and contact your Internet service provider if necessary.

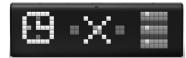

- LaMetric Time can not connect to the server. Try configuring LaMetic again

as it is described in <u>3.3.2.Configuration</u>. If the issue persists, please contact our support team. You can find more information about support in <u>8.Customer support</u>.

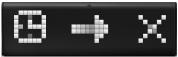

- an app doesn't work. This may happen because of incorrect settings of some app (for example, for Facebook Fan Counter you possibly used an account that is not valid). Try changing settings of the app or contact app developer to solve this issue.

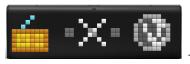

- this app needs the Internet. For example, Radio app will not work without

the Internet.

# 6. Create Apps for LaMetric

## 6.1. Getting started

Developers have a great possibility to create their own apps and use it on LaMetric.

Visit LaMetric Developer and sign up to start.

You can create three types of apps: **Indicator App**, **Button App** and **Notification App**. Choose which one you wish to create.

### Select appyou want to create

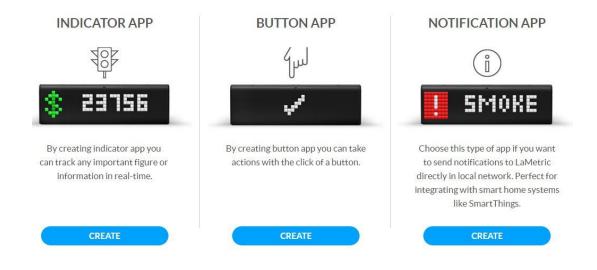

LaMetric Developer Documentation can be found here.

## 6.2. Indicator Apps

Indicator App is used for tracking data on LaMetric.

Go to Create App and:

- 1. Create user interface. Select between 4 types of frames:
- Name use for displaying notifications or messages, for example, to notify your colleagues about the birthday of one of the employees.
- Metric use for tracking key performance indicators, increasing or decreasing of figures, you are interested in. For example, use for displaying your profit growth in percentage.
- Goal use for displaying an information, that lets you know where you are in reaching your goal. For example, if you are losing weight or collect money for some great purchase, you will always know your current situation.
- Sparkline use for displaying trends, for instance, to know how your sales increased during a current year.

2. Select communication type. If you select **Poll**, LaMetric will update data by polling your server, if **Push** - LaMetric will update data when your application push it.

3. Enter data URL and Poll frequency (if you selected Poll type).

Go to **Store Info** to enter name and description of your app. Enable **Private app** and it will be displayed only for you, or choose **Store Categories** if you wish to distribute your app to LaMetric community.

## 6.3. Button Apps

Button App is used for taking action when Action button on LaMetric is pressed.

- Go to Create App to select an icon, enter button name and data URL.
- Go to **Store Info** to enter name and description of your app. Enable **Private app** and it will be displayed only for you, or choose **Store Categories** if you wish to distribute your app to LaMetric community.

## 6.4. Notification Apps

**Notification App** is used for sending notifications to LaMetric directly. It is perfect for integration with smart home systems like SmartThings or any other.

- Go to Create App to name an app, write description for it and enter redirect URL. Save an app.
- Open your saved app to see app info, there you'll find **Client ID** and **Client Secret** that you can use in OAuth2 authentication flow to access API on <a href="https://developer.lametric.com/api/v2">https://developer.lametric.com/api/v2</a>

## 6.5. Create App using Template

Go to **Samples**, choose a sample and click on **Create Using Template** to create your own app basing on templates.

## 6.6. App Status

Each new app may be Published (added to Store), Unpublished (removed from Store) or Draft. To check App status go to **My Apps**. Installs and likes are also displayed there.

## 6.7. Searching and creating icons

Each time you create or edit your app you may choose an icon from Gallery or Create New.

When you want to choose an icon among available, you can use search or categories to make your choice faster.

| Popula           | r 🔻               | Search           | 1                |                  |                    |                      |                   |                   |                   |
|------------------|-------------------|------------------|------------------|------------------|--------------------|----------------------|-------------------|-------------------|-------------------|
|                  | •                 |                  | 9                |                  |                    |                      |                   |                   |                   |
| #66<br>Calendar  | #76<br>Dog        | #93<br>Tool icon | #106<br>Key      | #138<br>monitor  | #158<br>monitor    | #159<br>grey moni    | #160<br>Rain+snow | #171<br>snow in m | #173<br>weight sc |
| [0]              |                   |                  |                  | $\sim$           |                    |                      |                   |                   |                   |
| #187<br>test     | #198<br>Recorden  | #201<br>OPEL     | #254<br>Dribbble | #256<br>smile    | #260<br>epm.by     | #384<br>fitness stop | #386<br>beach     | #387<br>beach     | #389<br>battery   |
| #396             | #397              | #407             | #415             | #433             | #465               | #486                 | #528              | #533              | #540              |
| WOW              | Heart             | TechCrun         | raspberry        | pressy           | Finn               | Sunset               | red quadr         | LOW               | #340<br>P         |
|                  |                   |                  |                  |                  |                    | ۲                    | ۲                 | •                 |                   |
| #544<br>Check Ma | #564<br>Attention | #569<br>Belgium  | #596<br>US Flag  | #605<br>Red ball | #606<br>Green ball | #609<br>Warning      | #681<br>Code Red  | #785<br>Pong      | #786<br>Tree      |
|                  |                   |                  |                  |                  | r. r.              |                      |                   |                   |                   |

If there is no suitable icon for your app you may create it by yourself. Just go to **Create New**, draw an image or create an animation, enter its name, save and that's all!

| GALLER'  | 4            | CREATE NEW     |                            |
|----------|--------------|----------------|----------------------------|
| Icon     | Animation    |                |                            |
|          |              |                |                            |
|          |              |                |                            |
|          |              |                | Current color: #888        |
|          |              |                | Fill All Clear All Pipette |
| AGE NAME | Enter a name | for this image | SAVE                       |

# 7. Customer support

In case of issues that are not described in current User Guide and on our website, you can:

- Contact us by email support@lametric.com
- Send us an email through the smartphone app (we recommend to use this option).

1. If you have an issue, open Manage Device screen and tap menu icon as on the screen below.

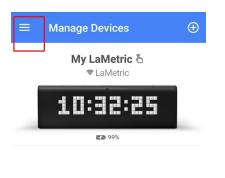

2. Tap **Support** to continue.

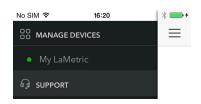

3. Select LaMetric Time you have a problem with or tap **The issue is not related to LaMetric**.

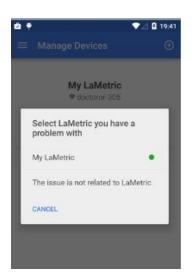

4. If you select **The issue is not related to LaMetric**, the screen with email application opens. Explain the problem and send.

5. If you select LaMetric Time you have a problem with, then choose whether to send device information or not.

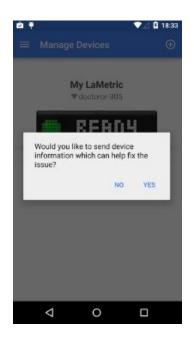

6. If you choose **Yes**, you can send an email with device information, that can help to solve your problem faster(we recommend to use this option). If you choose **No**, an email without this information will be sent. Write your message in email application and send.

Our support team will do their best to reply as soon as possible and solve your problem.

# 8. Regulations

## 8.1. CE

This device complies with CE. All certificates can found here.

## 8.2. FCC Information and Copyright

This equipment has been tested and found to comply with the limits for a Class B digital device, pursuant to part 15 of the FCC Rules.

These limits are designed to provide reasonable protection against harmful interference in a residential installation. This equipment generates, uses and can radiate radio frequency energy and, if not installed and used in accordance with the instructions, may cause harmful interference to radio communications. However, there is no guarantee that interference will not occur in a particular installation. If this equipment does cause harmful interference to radio or television reception, which can be determined by

turning the equipment off and on, the user is encouraged to try to correct the interference by one or more of the following measures:

- Reorient or relocate the receiving antenna.
- Increase the separation between the equipment and receiver.
- Connect the equipment into an outlet on a circuit different from that to which the receiver is connected.
- Consult the dealer or an experienced radio/TV technician for help.

This device complies with part 15 of the FCC Rules. Operation is subject to the following two conditions:

- 1) This device may not cause harmful interference, and
- This device must accept any interference received, including interference that may cause undesired operation.

Changes or modifications not expressly approved by the party responsible for compliance could void the user's authority to operate the equipment.

## 8.3. FCC RF warning statement

The device has been evaluated to meet general RF exposure requirement. The device can be used in portable exposure condition without restriction.

## 8.4. WEEE Information

For EU (European Union) member users:

According to the WEEE (Waste electrical and electronic equipment) Directive, do not dispose of this product as household waste or commercial waste.

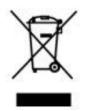

This symbol on the product or on its packaging indicates that this product must not be disposed of with your other household waste. Instead, the device should be taken to the waste collection centers for activation of the treatment, collection, recycling and disposal procedure. Inappropriate disposal may be harmful. The separate collection and recycling of waste equipment at the time of disposal will help to conserve natural resources and ensure that it is recycled in a manner that protects human health and the environment.

Waste electrical and electronic equipment should be appropriately collected and recycled as required by practices established for your country. For information on recycling this product and where you can drop off your waste equipment for recycling, please contact your local authorities, your household or waste disposal service.

# 9. Warranty

Warranty period is 12 months from the date of retail purchase. Warranty is applicable only to the original purchaser. Visit <u>lametric.com</u> to view, download and print the limited warranty policy.

## 10. Contact

www.lametric.com support@lametric.com

Manufactured by

Smart Atoms Limited 78 York Street London, W1H 1DP United Kingdom